## デスクトップに Zoom のアイコンがない場合 ばあい

※デスクトップに「Zoom」か「Start Zoom」のアイコンが表示されている芳は、手順5に蓮みます。

## 1. テスクトッフの Google chrome を立ち上げます。

. . **. . .** .

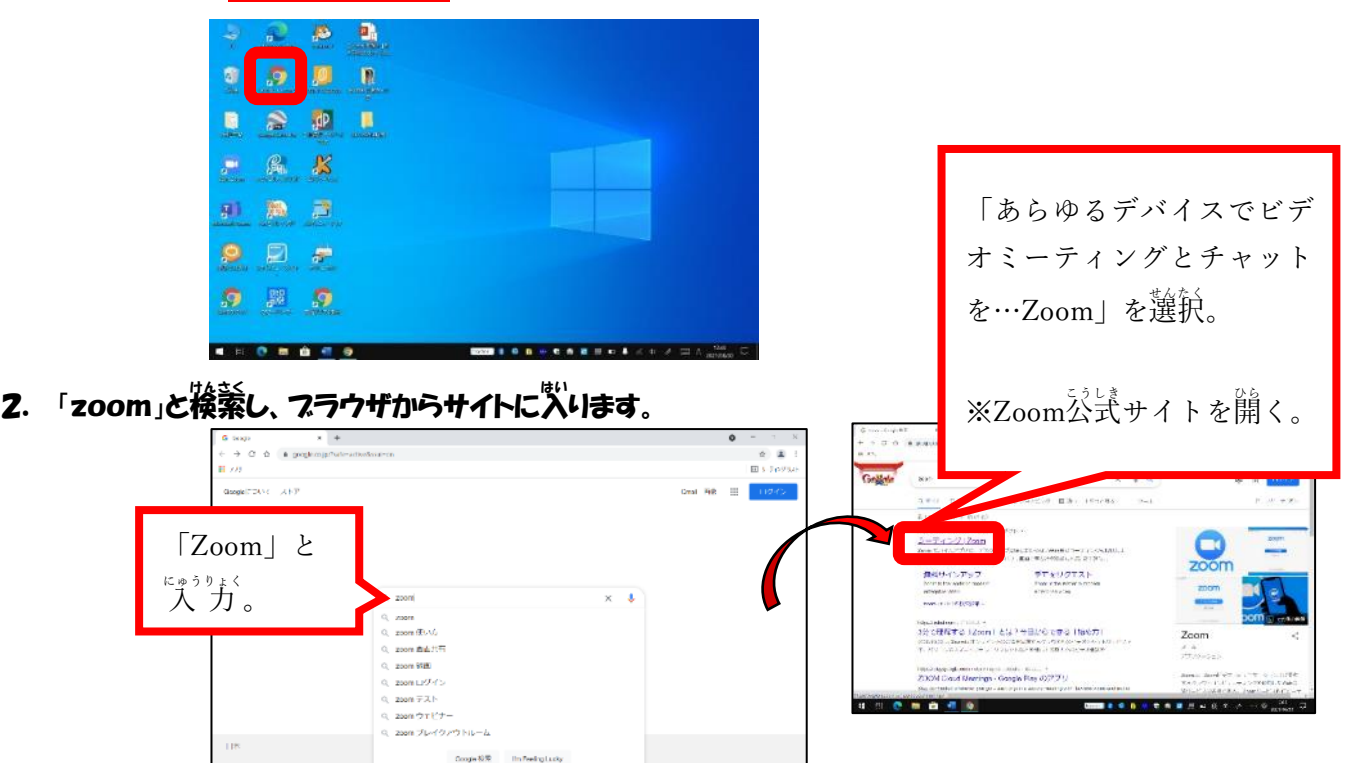

<u>3</u>. ページ下までスクロールし、「ミーティングクライアント」をダウンロードします。

. **. . . . . .** . .

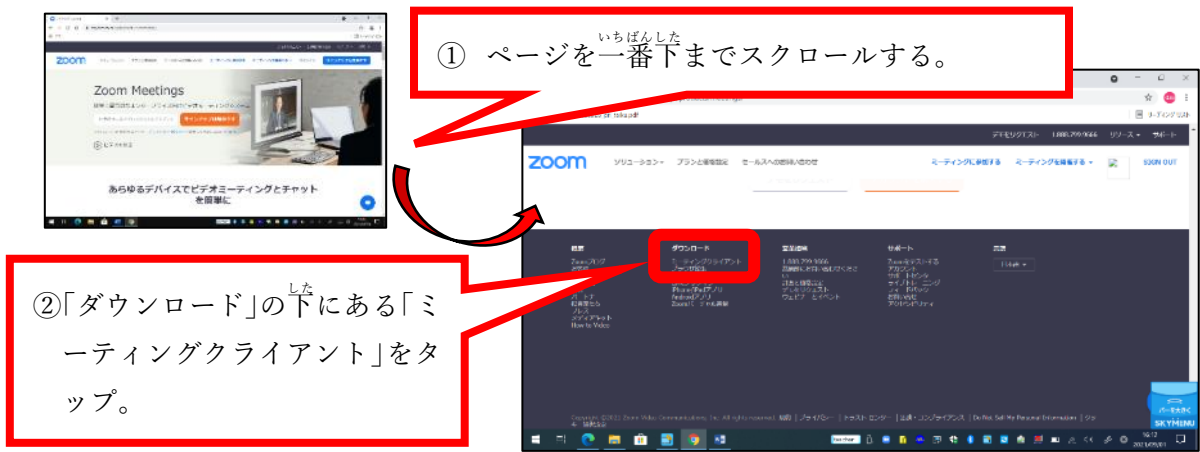

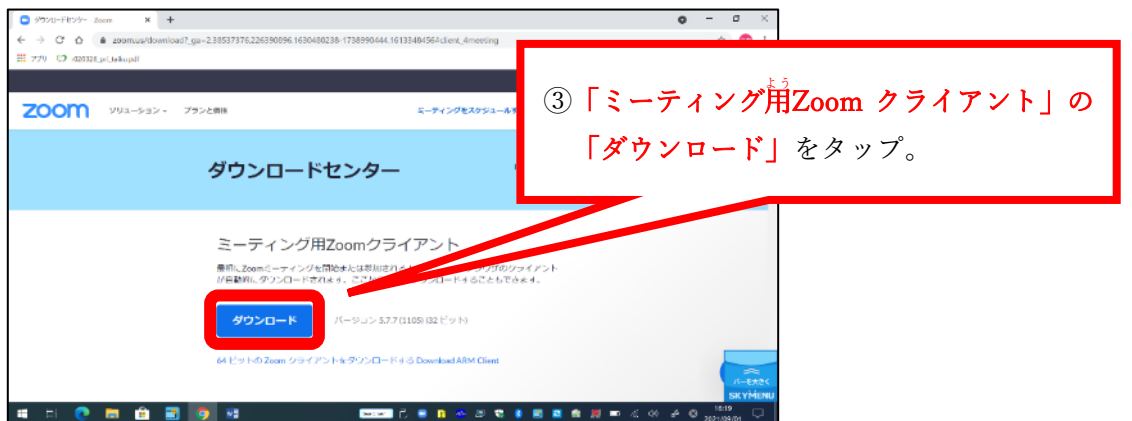

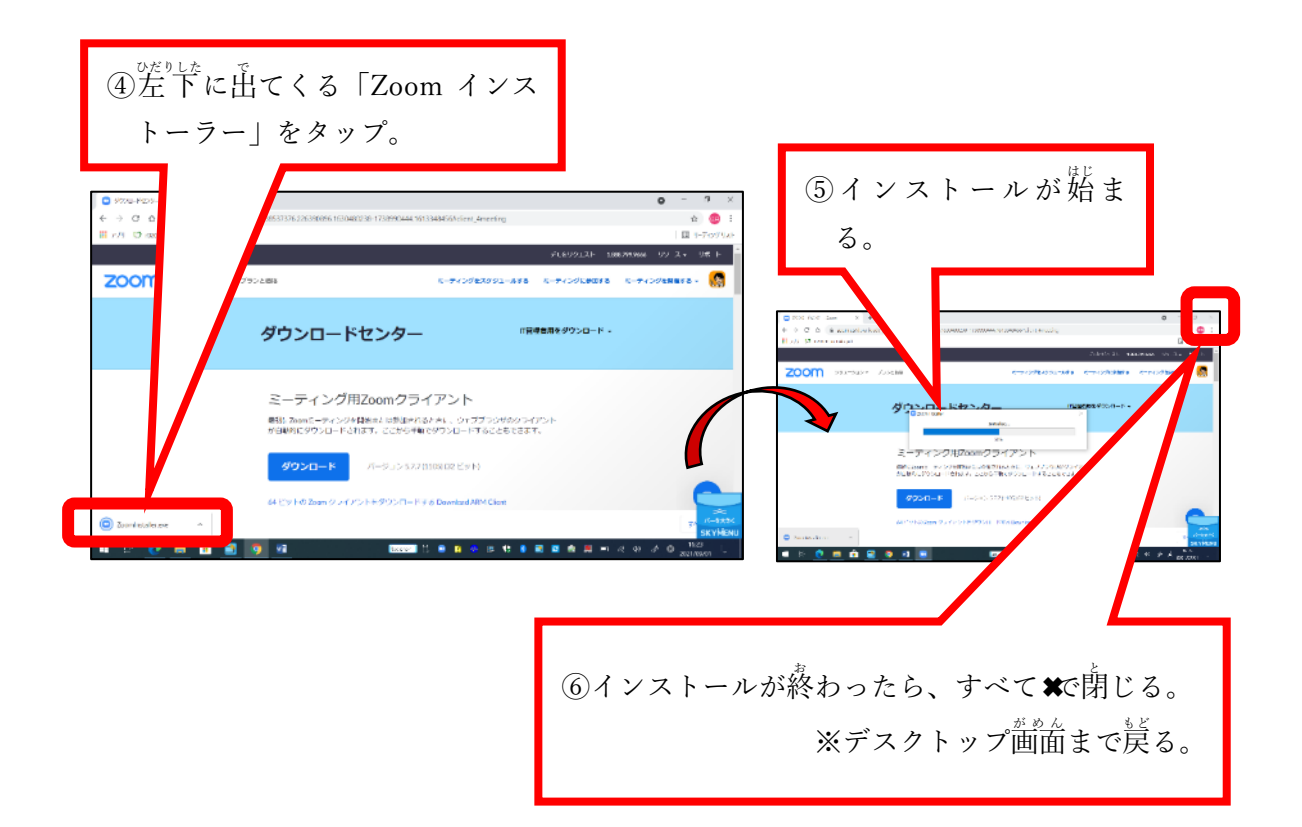

4. テスクトップに「Zoom」のショートカットを作る。

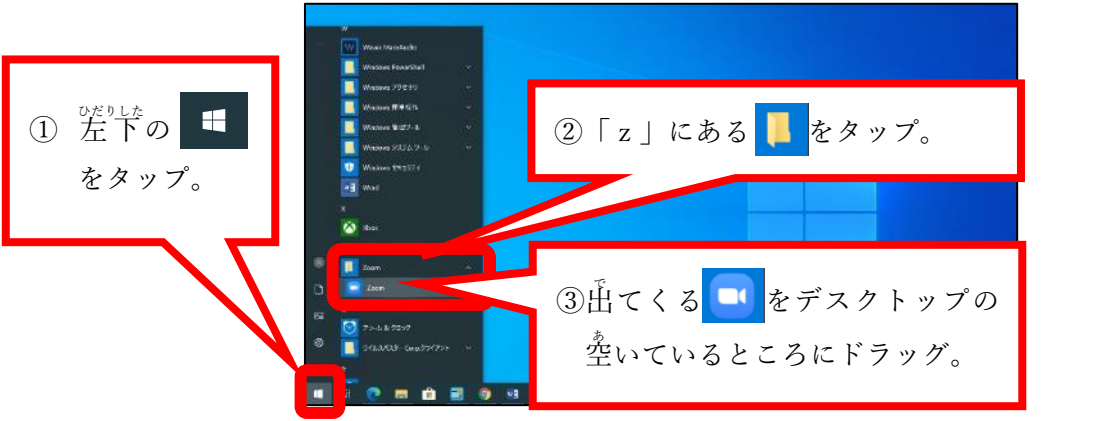

デスクトップに Zoom のアイコンが表示されました。

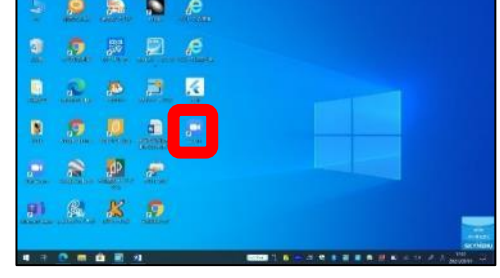